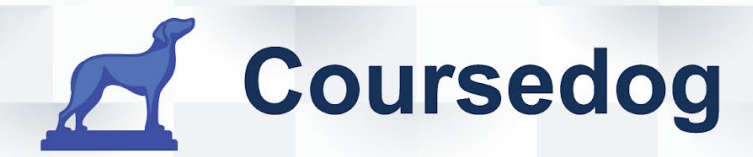

# COURSEDOG CURRICULUM END USER GUIDE

COURSEDOG.COM - 228 PARK AVENUE S - PMB 70159 - NEW YORK, NEW YORK 10003 - (913) 565-2513

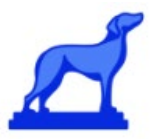

## **CURRICULUM**

Training and Reference Guide for End Users

# **Table of contents**

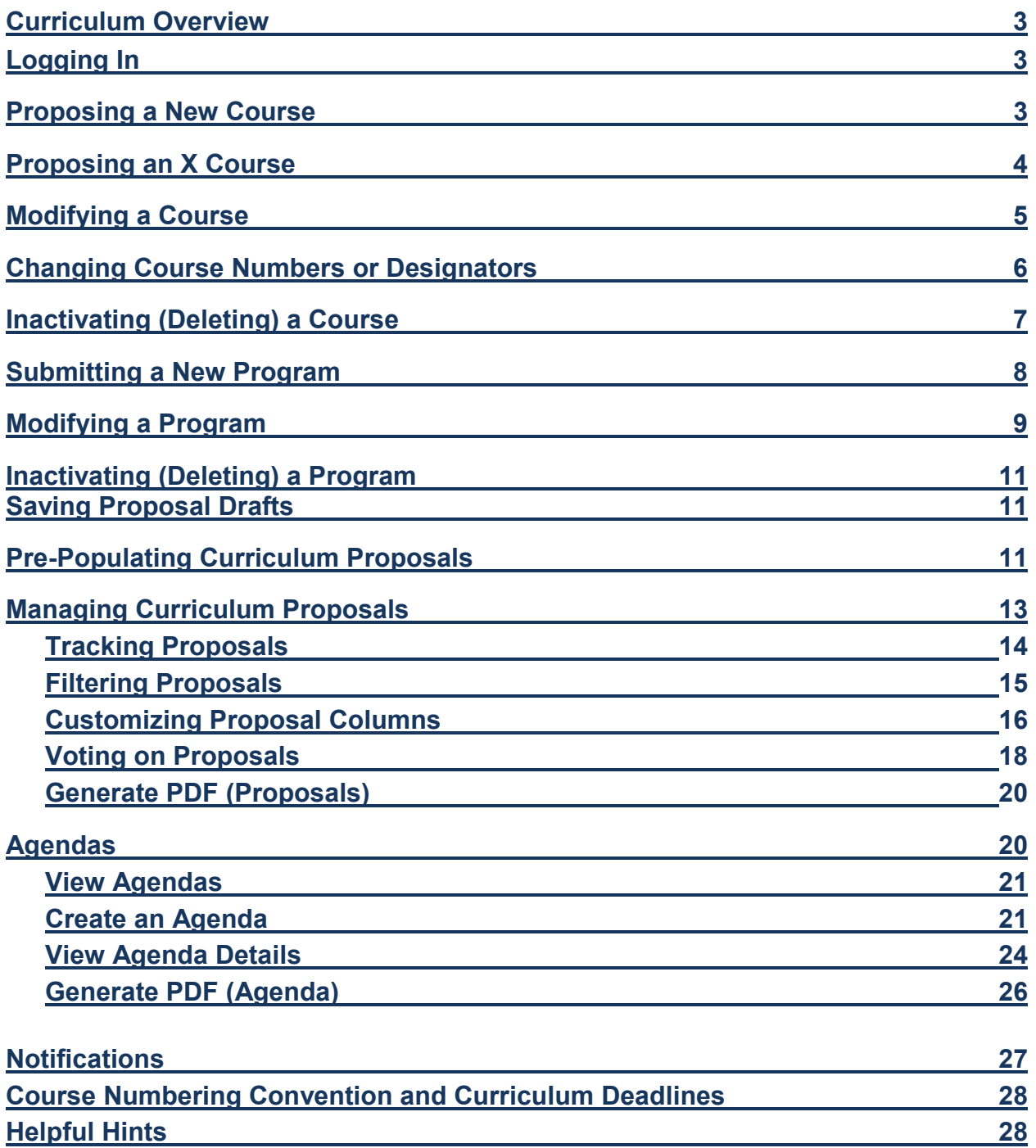

**General Education 30** 

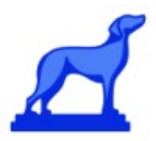

## **Curriculum Overview**

Coursedog's curriculum management platform allows the user to propose new courses/programs, manage and edit existing courses/programs, create committees to review and approve changes, define and build out course/program requisites, and configure and maintain degree maps.

# <span id="page-2-1"></span>**Logging In**

- Coursedog works with most browsers, but Google Chrome is recommended.
- Log into Coursedog at<https://app.coursedog.com/#/login> with your Winthrop email address and password. Since we use single-sign-on, you will be redirected to Winthrop's login page where you will log in with your credentials. (*If you have trouble logging in, please contact Tim Drueke, Gina Jones, or Kara Traverse. Do not contact the CourseDog Helpdesk.*)
- Select Curriculum

<span id="page-2-0"></span>**Proposing a New Permanent Course** *(For course numbering convention, see p. 28) (This is also used if changing an X course to a permanent course)*

- On the Homepage, select New Proposal from the actions toolbar on the right-hand side of the page.
- Select Create New Course from the Proposal drop-down
- Select Permanent
- Click on GO TO Form
- Type the subject code. *If this is a new subject code, please contact the Registrar.*
- Type the desired course number. If the course already exists, you will get a message that it is already in use. *(If changing an X course to a permanent course, use the Copy Course feature to copy the X course, then remove the X from the course number.)*
- Is this an honors version of a course? **STOP.** Do not go any further. With the exception of HONRdesignator courses, curriculum action is not done for honors versions of courses. This is handled as needed for contract courses.
- "Required" fields will have a "required" flag next to them.
- Start term: make sure this is a future term
- Description: Include pre-reqs and co-reqs here AND in Requirements section.
- *If this is an X course being changed to a permanent course, list the X course in the field designated "List designator and course covering same/similar content."*
- Multiple teaching methods can be used. Select from the drop-down.

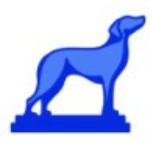

- If this is a 500-level course, additional requirements/assignments for graduate students are required. Be specific! Be aware of [Graduate Program Rigor Requirements.](https://apps.winthrop.edu/policyrepository/Policy/FullPolicy?PID=416)
- Course attributes—only for courses designated as Capstone or Research are used here. General Education courses must be submitted through the Gen Ed Approval Process.
- Grade Mode—select only what the grade mode will default to. For most courses, this will be Regular Letter grade. **Do not select more than one grade mode.**
- In the Credits section, only type the number of hours in the Min field for contact, billing lecture, lab, or other unless you have a variable credit course. **Billing must equal credit hours.**
- For the maximum hours field, type the number of hours student can get credit for the course. For example, if a 3-hour course is repeatable for credit once, then the maximum hours will be 6.
- Requirements—this is for adding pre-reqs, co-reqs, and/or restrictions to the course. Click on Free Form requirements and type these as needed. Include these in the course description also. Toggle the Show in Catalog to On.

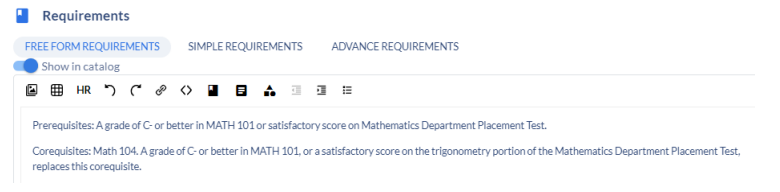

- Be thorough with the Justification (the response to the assessment) and Assessment Support Details (what research was done to indicate a change was needed).
- Fill out the remaining fields as needed and click "Submit Proposal" on the right-hand toolbar under "Actions".

*When a user attempts to submit a proposal that is invalid, a text alert box will inform the user of the issue and will include guidance on how to resolve it.*

*Coursedog will automatically save proposal drafts when you navigate away from the form. You can access your drafts at any time by selecting the "Drafts'' page under the left Curriculum Management sidebar.* 

**Proposing an X Course** *(For course numbering convention, see p. 28) X courses are one-time only, experimental courses. Course may only be offered a second time as an approved permanent course.*

- On the Homepage, select New Proposal from the actions toolbar on the right-hand side of the page.
- Select Create New Course from the Proposal drop-down then select New Experimental (X) course from the next drop down.
- Click on GO TO Form
- Type the subject code. If this is a new subject code, please contact the Registrar.

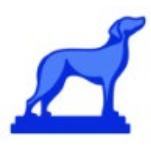

- Type the desired course number, followed by a capital X (example: 101X). *Do not use an X course with a number already in existence. This should be a unique number to your subject designator.*
- "Required" fields will have a "required" flag next to them.
- If this is a 500-level course, additional requirements/assignments for graduate students are required. Be specific! Be aware of [Graduate Program Rigor Requirements.](https://apps.winthrop.edu/policyrepository/Policy/FullPolicy?PID=416)
- Grade Mode—select only what the grade mode will default to. For most courses, this will be Regular Letter grade. **Do not select more than one grade mode.**
- Description: Include pre-reqs and co-reqs here AND in Requirements section.
- Start term: make sure this is a future term.
- Multiple teaching methods can be used. Select from the drop-down.
- Course attributes—only for courses designated as Capstone or Research are used here. General Education courses must be submitted through the Gen Ed Approval Process.
- In the Credits section, only type the number of hours in the Min field for contact, billing lecture, lab, or other unless you have a variable credit course. **Billing must equal credit hours.**
- For the maximum hours field, type the number of hours student can get credit for the course. For example, for a 3-hour course the maximum hours will be 3 as an X course cannot be repeatable for credit.
- Requirements—this is for adding pre-reqs, co-reqs, and/or restrictions to the course. Click on Free Form requirements and type these as needed. Include these in the course description also. Toggle the Show in Catalog to On.

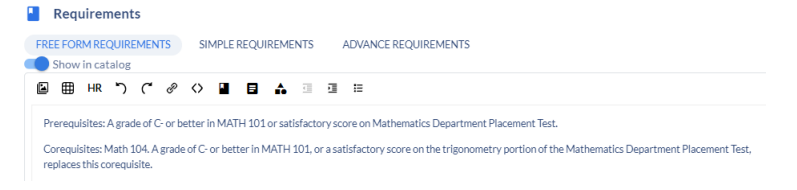

- Be thorough with the Justification (the response to the assessment) and Assessment Support Details (what research was done to indicate a change was needed).
- Fill out the remaining fields as needed and click "Submit Proposal" on the right-hand toolbar under "Actions".

#### **Modifying a Course**

- On the Homepage, select New Proposal from the actions toolbar on the right-hand side of the page.
- Select Modify an Existing Course from the drop-down.
- Select the effective term of the proposal (make sure it's a future term) and select the course from the drop down. Begin typing the course and it will appear.
- Click GO TO Form

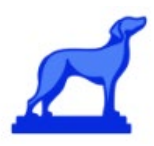

- Make changes. Click view changes to see the changes (in green).
- Description: Include pre-reqs and co-reqs here AND in Requirements section. Remove course/lab fees if applicable. (Course/lab fees will be managed in Banner and will appear in Banner SSB (Wingspan).
- Start term: make sure this is a future term. (Even though you may have selected the effective term in a previous step, make sure the start term in the form has updated to the future term.)
- If this is a 500-level course, additional requirements/assignments for graduate students are required. Be specific! Be aware of [Graduate Program Rigor Requirements.](https://apps.winthrop.edu/policyrepository/Policy/FullPolicy?PID=416)
- For Grade Mode—Multiple grade modes may display. Unless you are changing from Regular Letter to SU or vice versa, leave this field alone. Banner lists the primary grade mode and is the source of truth.
- Notes for catalog—optional. Do not put course/lab fees here. These will be managed in Banner and will appear in Banner SSB (Wingspan).
- Be thorough with the Justification (the response to the assessment) and Assessment Support Details (what research was done to indicate a change was needed).
- Fill out the remaining fields as needed and click "Submit Proposal" on the right-hand toolbar under "Actions".
- *To change a current course number to another number already in use. (Example: I want to change ACCT 509 to 409)*
	- o select New Proposal
	- o Select Modify an Existing Course from the drop-down.
	- o Select the effective term of the proposal (make sure it's a future term) and select the course from the drop down. Begin typing the course and it will appear. This should be the course number you want to use from now on. (Example: ACCT 409).
	- $\circ$  (For ease of copy and paste, bring up another window with the old course and initiate an Inactivate Course Proposal. (Example ACCT 509)
	- $\circ$  Modify the new course to match what is in the old course, and make any other changes necessary.
	- $\circ$  For the question "List designator and number of courses covering same/similar content," list the previous course number and designator.
	- $\circ$  Make sure to include the course number or designator being changed and what it's being changed to within the justification for the action. Be thorough with the justification (the response to the assessment) and Assessment Support Details (what research was done to indicate a change was needed).
	- o Once done, Click Submit Proposal
	- o Create an Inactivate Course Proposal for the old course (Example: ACCT 509)

#### **Changing Course Numbers or Designators**

*This is used to change courses to a brand new number that has never been used.*

- *Note: Before changing a number or designator, please think carefully about the ramifications of doing so. Students (as well as faculty) cannot keep up with these types of changes and it can affect repeating*  courses. We often have students who will take the course and repeat it unnecessarily because they didn't *know it was the same course. Program changes also need to be done if the courses are required in a program. (For course numbering convention, see p. 28)*
- On the Homepage, select New Proposal from the actions toolbar on the right-hand side of the page.

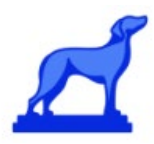

- Select "Create New Course Form" from the drop-down, then New Permanent Course. Click Go To Form.
- Under the Pre-populate Data section, click on Copy From Course then begin typing to find the course that you are changing. Click on Copy Course.

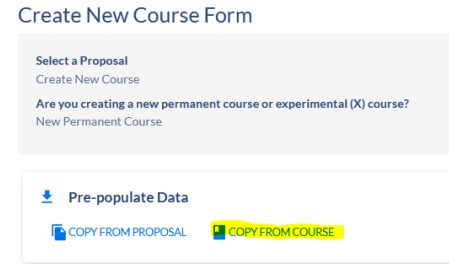

- The form will load all the information on the course you're trying to change. Change the Subject code and/or Course Number.
- Description: Include pre-reqs and co-reqs here AND in Requirements section.
- For the question "List designator and number of courses covering same/similar content," list the previous course number and designator.
- Answer all required questions. *Make sure to include the course number or designator being changed and what it's being changed to within the justification for the action.*
- Is this an honors version of a course? **STOP.** Do not go any further. With the exception of HONRdesignator courses, curriculum action is not done for honors versions of courses. This is handled as needed for contract courses.
- Be thorough with the Justification (the response to the assessment) and Assessment Support Details (what research was done to indicate a change was needed).
- Click Submit Proposal.
- The old course will then need to be inactivated. Follow instructions in the next section.

#### **Inactivating (Deleting) a Course**

- On the Homepage, select New Proposal from the actions toolbar on the right-hand side of the page.
- Select Inactivate Course from the drop-down.
- Select the effective term of the proposal (make sure it's a future term). The Effective End Term is the same as the Effective Start Term. Begin typing the course in the Select Course field and it will appear.

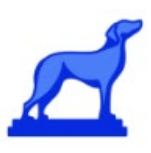

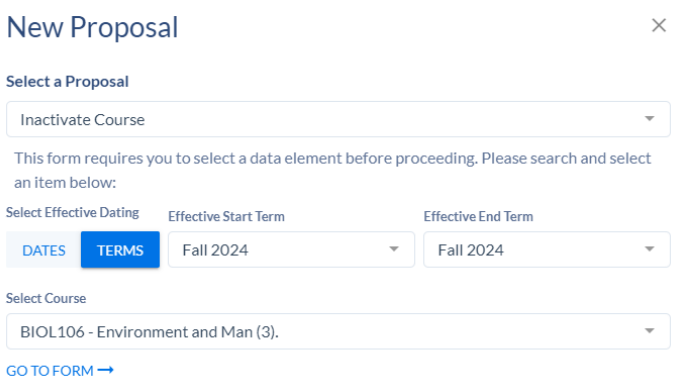

- Click GO TO Form.
- Complete required fields. Pay close attention to the effective term. (Even though you may have selected the effective term in a previous step, make sure the start term in the form has updated to the future term.) Choose "inactivate" for status.
- Click "Submit Proposal" on the right-hand toolbar under "Actions".

#### **Submitting a New Program**

*New programs require SACS and CHE approvals. [Visit Academic Program Approval Procedures](https://www.winthrop.edu/recandreg/academic-program-approval-procedures.aspx) for more information.*

- To propose a new program, from the Homepage, select New Proposal from the actions toolbar on the right-hand side of the page.
- Select Create New Program from the drop-down list and click GO TO FORM.
- Complete all the required fields. Fields which have a max number of character restrictions will give you an error if you have too many characters.
- For the program Title, use this format: BA-Sociology; MEd—Special Education
- For the Program Long Title, type out the full name: Bachelor of Arts in Sociology; Master of Education in Special Education
- For the Program Code:
	- $\triangleright$  Enter one of the following valid degree, certificate, or minor values: BA, BFA, BM, BME, BS, BSW, MA, MAT, MBA, MED, MFA, MLA, MM, MME, MMTH, MS, and SSP; MINOR; CERT; MICRO (Micro-certificate)

#### *If you need to add a new degree, please contact the Registrar to set the new degree abbreviation.*

- *Major*: Enter the four letter major code for the major (or minor if adding new minor). If you are not sure of the code to use, please contact the Registrar to determine if your proposed major code is usable.
- *Concentration*: Enter a four letter concentration code if necessary. You will only need a concentration code if the major has multiple options, or if this is a new concentration for an existing

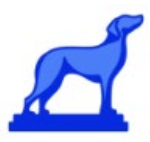

major. Please contact the Registrar to determine if your proposed concentration code is usable. (Not necessary for minors.)

There is a *12-character limit* to the program code, including dashes (-). All should be entered in the following format: BA-BIOL-MTEC BDESDESNGDES MAT-SENG

- Complete the required fields on the new program proposal form.
- For the Requirements block, click on Free Form Requirements. Create 3 columns using the tool bar.

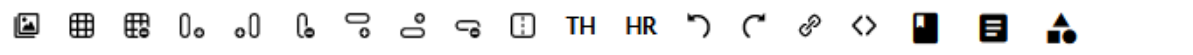

If you have already created a WORD document with a table, you can copy/paste; however, the requirements must be in the following format:

Course and Number, Course Title, and credit hours, just as it is in the catalog.

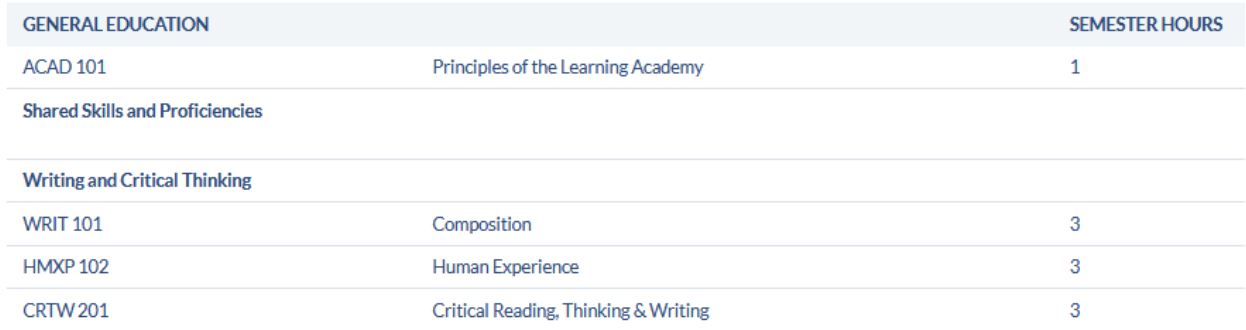

Each course number must be on a separate line, followed by the title and credit hour.

• *A note about General Education:* The current rule is that in the "Thinking Critically Across Disciplines" and "Introducing Students to Broad Disciplinary Perspectives" areas, no more than two courses (6-8 credits) in the major may count toward requirements in these areas. See the General Education section on p. 30 for further information.

*Remember: Coursedog will automatically save proposal drafts when you navigate away from the form. You can access your drafts at any time by selecting the "Drafts'' page under the left Curriculum Management sidebar.* 

- Be thorough with the Justification (the response to the assessment) and Assessment Support Details (what research was done to indicate a change was needed).
- Click 'submit proposal' on the right hand actions toolbar once all required fields are completed.

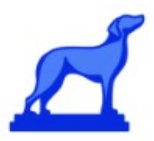

#### **Modifying a Program**

- To propose a change to an existing program, select New Proposal from the actions toolbar on the righthand side of the Homepage, then select Modify an Existing Program in the drop-down.
- Select the effective term of the proposal (make sure it's a future **fall** term) and select the program from the drop-down. Simply begin typing to search. Then click GO TO FORM.
- In the Requirements section, click on Free form Requirements. Make changes as needed. Make sure the toggle button in Catalog is on. To View Changes, click on View Changes on the right-hand side.
- *A note about General Education:* The current rule is that in the "Thinking Critically Across Disciplines" and "Introducing Students to Broad Disciplinary Perspectives" areas, no more than two courses (6-8 credits) in the major may count toward requirements in these areas. See the General Education section on p. 30 for further information.
- *For simple programs such as minors, in which all courses are required, you may use the Simple Requirements section. This ensures you are pulling real courses into the program.*
	- --Click on Add Requirement, then click on the arrow by Untitled Requirement
	- --Change the name of the Untitled Requirement to Program Requirement then click Add Requirement Rule.

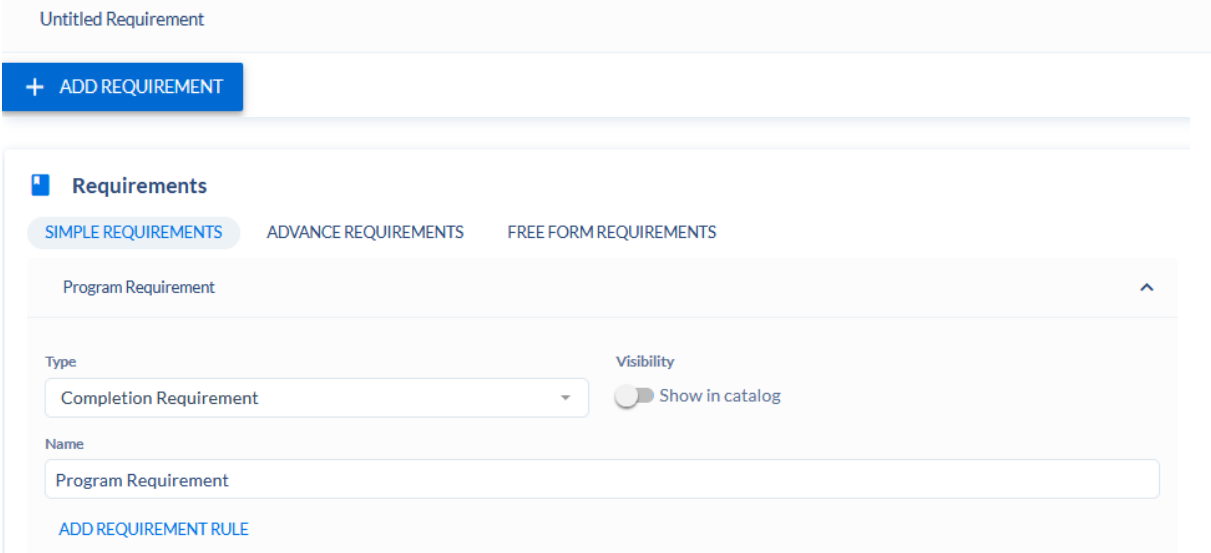

 --A block with Rule Condition will display. In the first drop-down, choose your condition. For example, if you have 12 hours in a certificate and you are specifying that a student take every course required, choose "Complete All of."

 --In the Select course drop-down, begin typing the course. When the course you need displays, click on it and click on ADD COURSE. Continue to do this until all your courses have been identified. Toggle the Show in Catalog to On. Once you're done, click on Stop Editing at the bottom of the block.

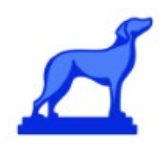

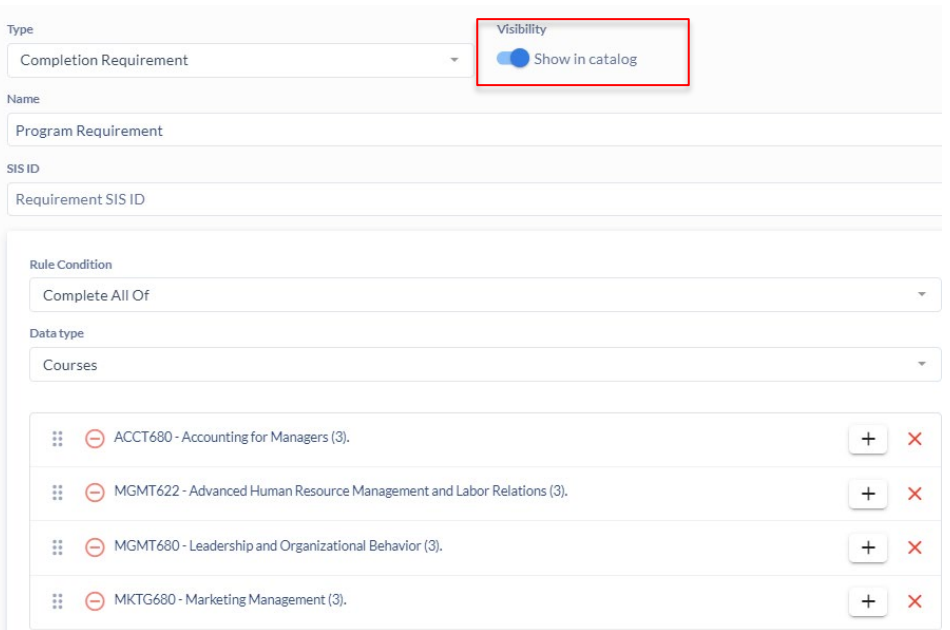

#### --This is how it will display.

Complete ALL of the following Courses:

- o ACCT680 Accounting for Managers (3).
- o MGMT622 Advanced Human Resource Management and Labor Relations (3).
- o MGMT680 Leadership and Organizational Behavior (3).
- o MKTG680 Marketing Management (3).
- Complete all required fields.
- Be thorough with the Justification (the response to the assessment) and Assessment Support Details (what research was done to indicate a change was needed).
- Click 'submit proposal' on the right hand actions toolbar once all required fields are completed.

#### **Inactivating a Program**

- To Inactivate (delete) an existing program from the Homepage, select New Proposal from the actions toolbar on the right-hand side of the page, then select Inactivate an Existing Program in the drop-down.
- Select the effective start and end terms of the proposal (they should both be the same future term). Select the program from the drop-down. Simply begin typing to search. Then click GO TO FORM.
- Be thorough with the Justification (the response to the assessment) and Assessment Support Details (what research was done to indicate a change was needed).
- Click 'submit proposal' on the right hand actions toolbar once all required fields are completed.

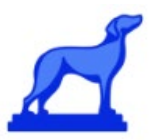

#### <span id="page-11-0"></span>**Saving Proposal Drafts**

Coursedog will automatically save proposal drafts when you navigate away from the form. You can access your drafts at any time by selecting the "Drafts'' page under the left Curriculum Management sidebar.  $\equiv$  Winthrop Winthrop Universit

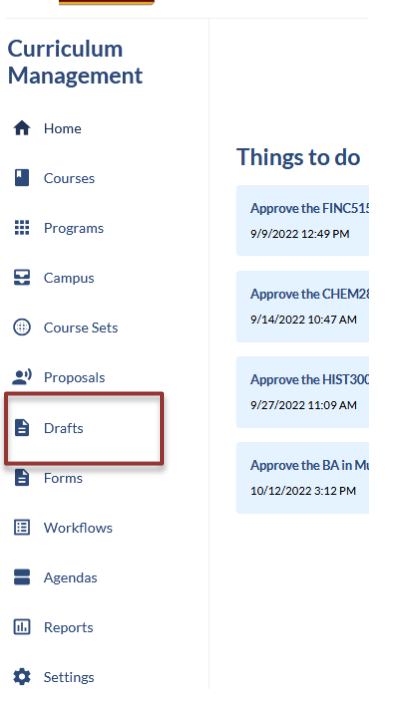

If there is an active proposal for a course or program, you will not be able to initiate another proposal until the active one is finalized. Also, do not create multiple drafts for the same course or program. This could result in multiple submissions if you forget you have more than one.

#### <span id="page-11-1"></span>**Pre-Populating Curriculum Proposals**

You can save time by pre-populating proposals based on data found in existing proposals, or existing courses, or programs.

When you create a new proposal, you will see a "Pre-populate Data" card at the top of the proposal. This card allows you to select from either an existing proposal, or an existing course to pre-populate the form.

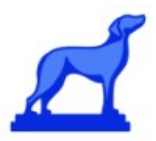

#### **Create New Course Form**

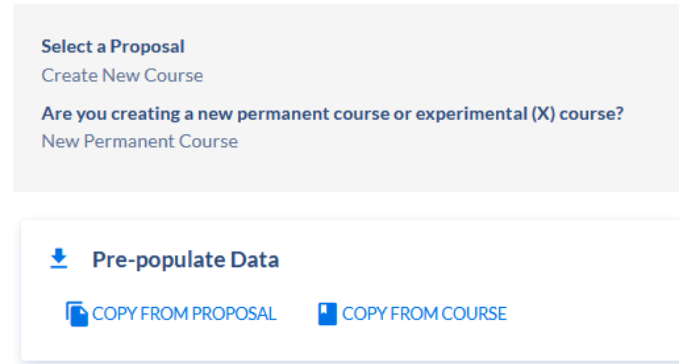

If you want to pre-populate from an existing proposal, you will see the following:

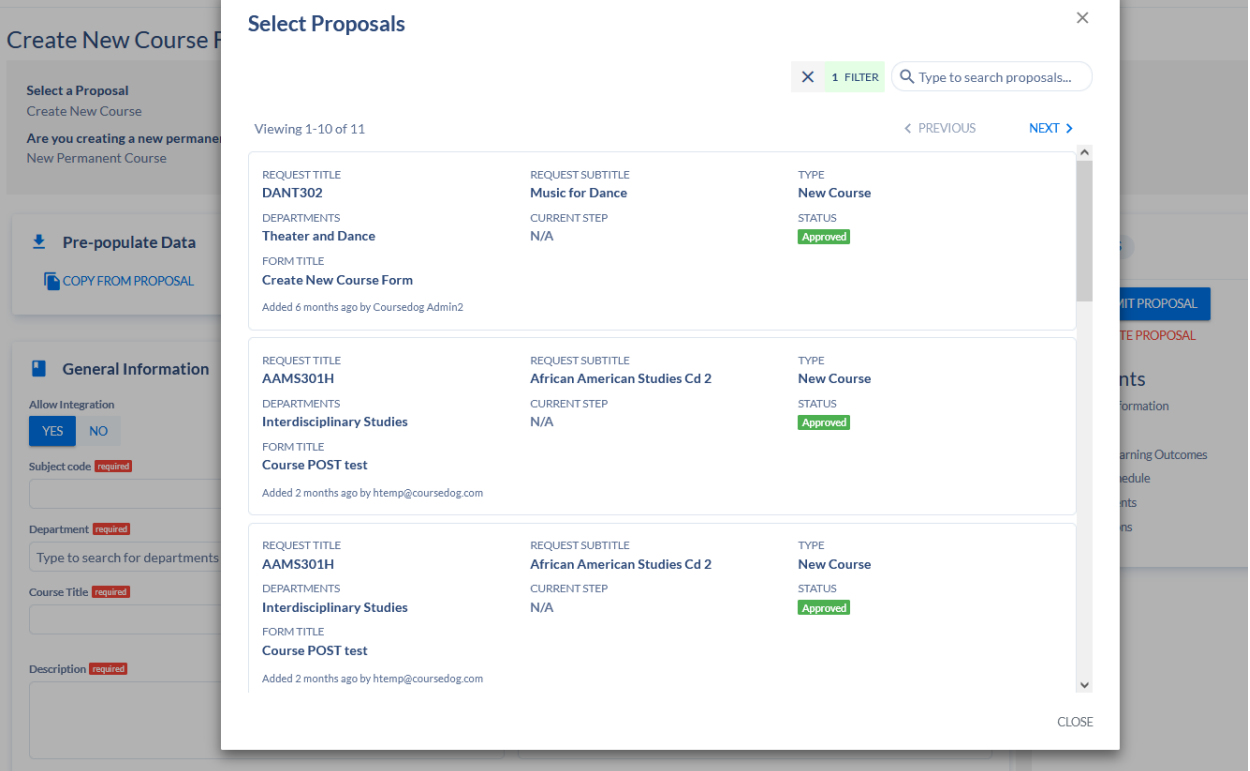

Select the proposal to copy, then make changes as needed. *You will not be able to use the same course number.*

**Service Controllers** 

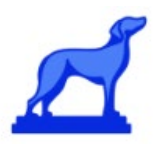

If you want to pre-populate from an existing course, you will see the following:

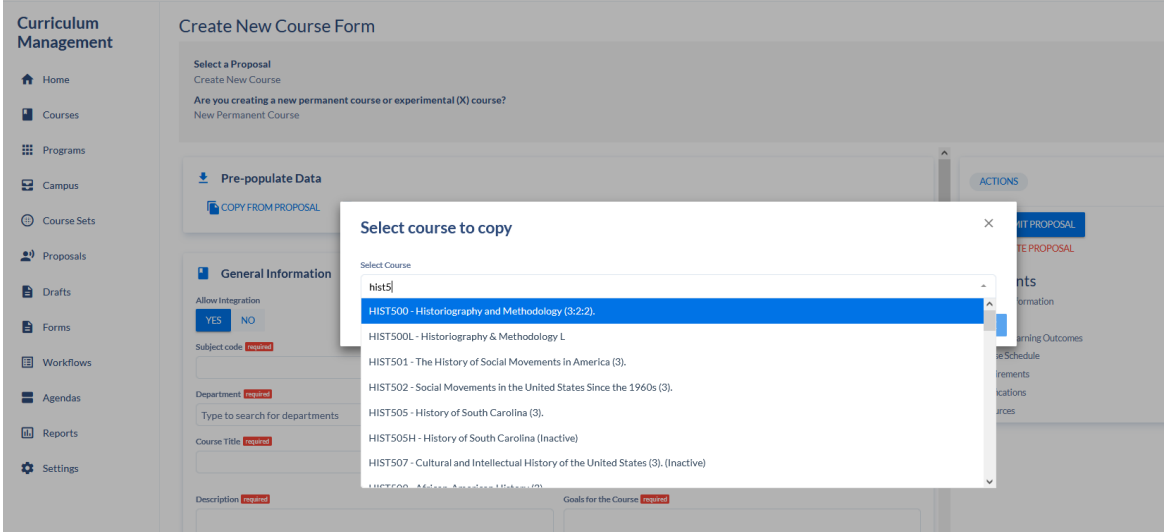

Select the course and click Copy, then make changes as needed. *You will not be able to use the same course number.*

#### <span id="page-13-0"></span>**Managing Curriculum Proposals**

It is easy to manage any proposal you have created or that requires your attention within the Coursedog Curriculum application.

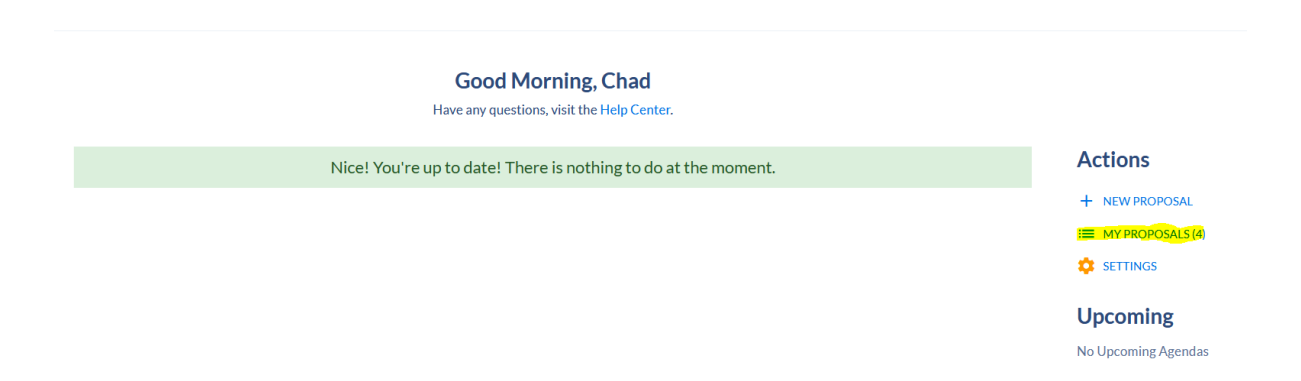

You will be redirected to the "Proposals" dashboard where you can quickly see all relevant proposals organized by action.

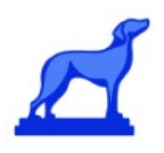

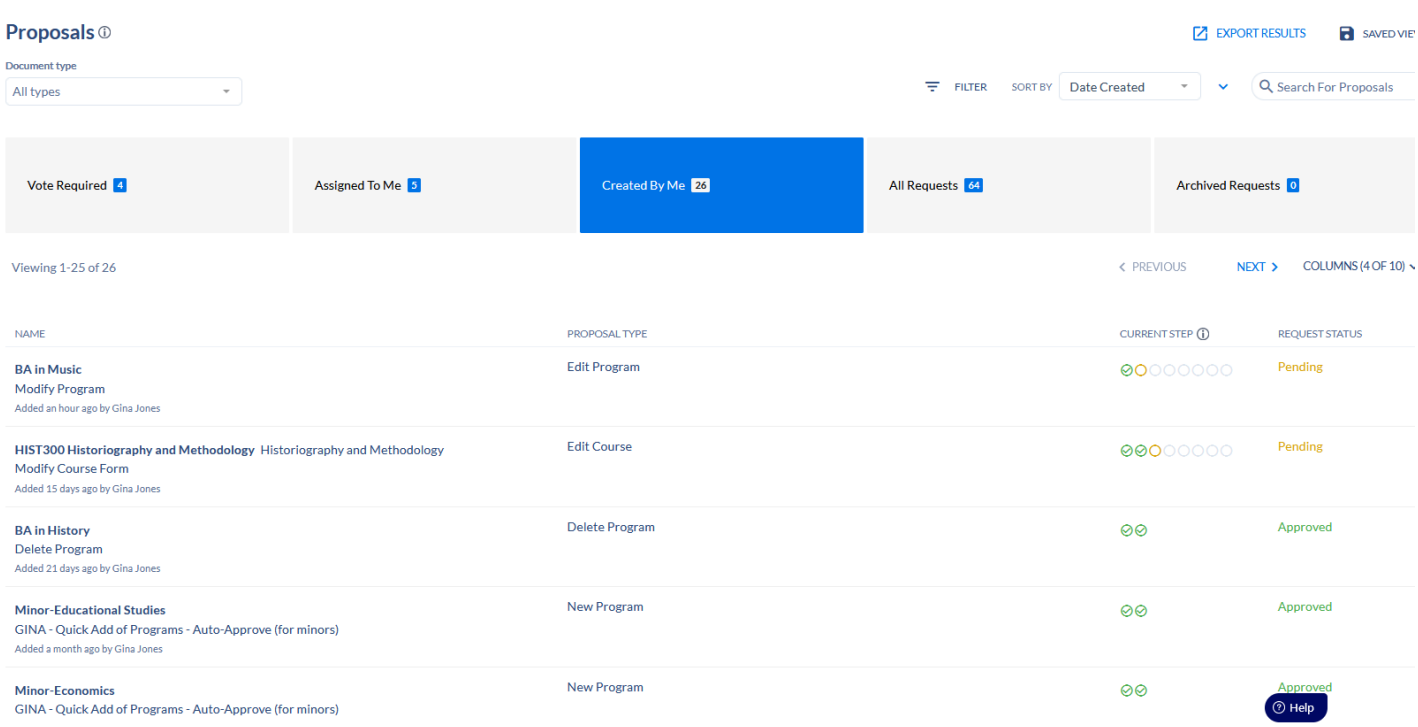

**Vote Required**: The "Vote Required" tab includes all requests where the assigned user must cast their vote to move the request along the approval workflow.

**Assigned to Me**: The "Assigned To Me" tab contains requests that you have not yet voted on or have voted on in the past. This tab is useful for record keeping purposes of past actions.

<span id="page-14-0"></span>**Created by Me**: The "Created by Me" tab shows all requests created by you specifically.

#### **Tracking Proposals**

If you are looking to see the status of an existing proposal, navigate to the proposal and select "Workflow" in the proposal Toolbox on the right. Here you can see all the steps in the workflow the proposal has been through and needs to be through to be approved.

The "Proposal Toolbox" contains the following three tabs:

**Decision:** The "Decision" tab contains the final decision on whether the proposal has been approved or rejected.

**Workflow:** The "Workflow" tab shows the approval path the proposal has or will go through in the process and whether the proposal was approved or rejected in that step.

**Activity:** This tab contains an entire overview of the actions taken on the proposal, from user submitted information to the activity of the committee approving or disapproving the proposal. Users can also use this tab to discuss and communicate the proposal in question.

<span id="page-15-0"></span>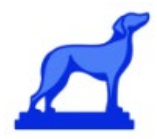

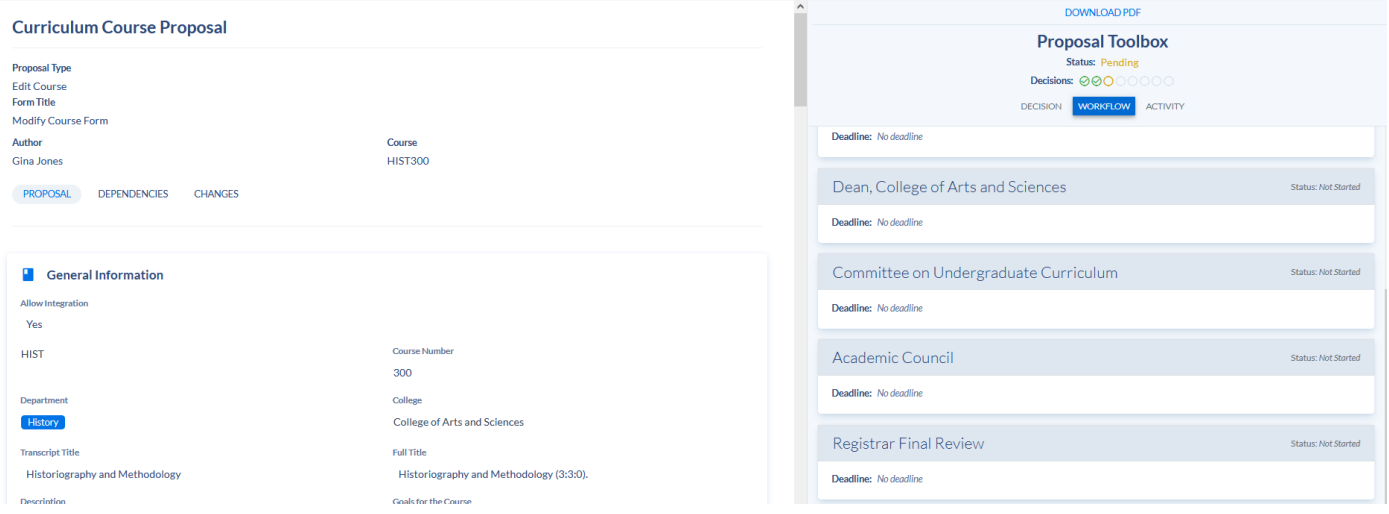

#### **Filtering Proposals**

Within the Proposals section of the Curriculum application, you can use Coursedog's filter application to ensure you view the correct proposal. Use the drop-down for Document Type to select course and or

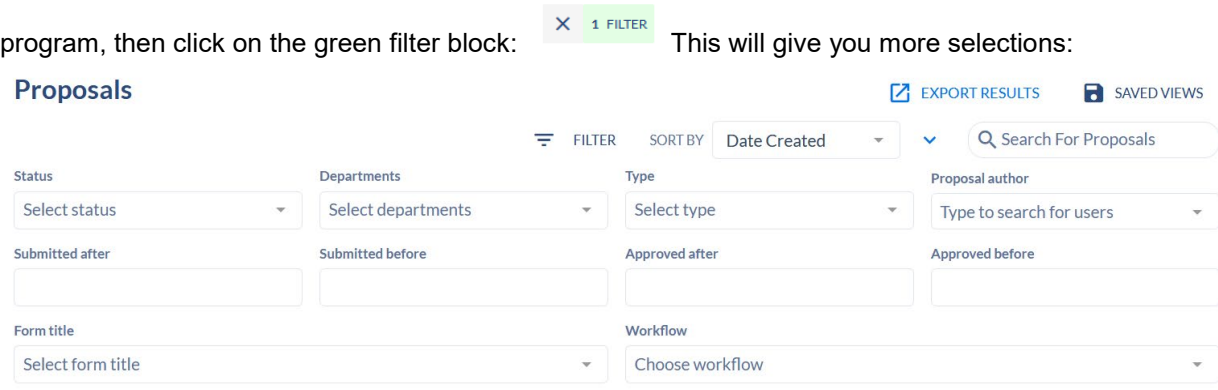

The filters available are:

**Status:** The "Status" dropdown is used to filter on the status of a proposal. The values in the "Status" drop down are: Approved, Pending, Rejected, and Suspended.

**Departments:** The "Department" drop down is used to filter the proposal by each relevant department. This filter allows you to select one or more departments to filter on. Please note: departments must be configured properly before using this filter.

**Type:** The "Type" drop down is used to filter on the action being performed in the proposal. The values in the "Type" drop down are: New Course, Edit Course, Delete Course, New Program, Edit Program, and Delete Program.

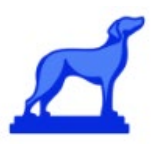

**Proposal Author:** The "Proposal Author" dropdown is used to filter by the author of a specific request.

**Submitted after/Submitted before:** The "Submitted after/Submitted before" filter is used to filter on proposals that were submitted before or after a defined date. You can enter free form text into the field or use the calendar to set the desired date.

**Approved after/Approved before:** The "Approved after/Approved before" filter is used to filter on proposals that were approved before or after a defined date. You can enter free form text into the field or use the calendar to set the desired date.

**Form title**: The "Form title" dropdown is used to filter by a specific form type. The values for the "Form title" dropdown are pulled from the previously configured forms in "Forms" section of the application.

**Workflows:** The "Workflows" dropdown is used to filter by a specific workflow. The values for the "Workflows" dropdown are pulled from the previously configured workflows from the "Workflows" section of the application.

#### <span id="page-16-0"></span>**Customizing Proposal Columns**

The Column dropdown in the Course or Program page allows the end user to edit and customize which columns are displayed on the page.

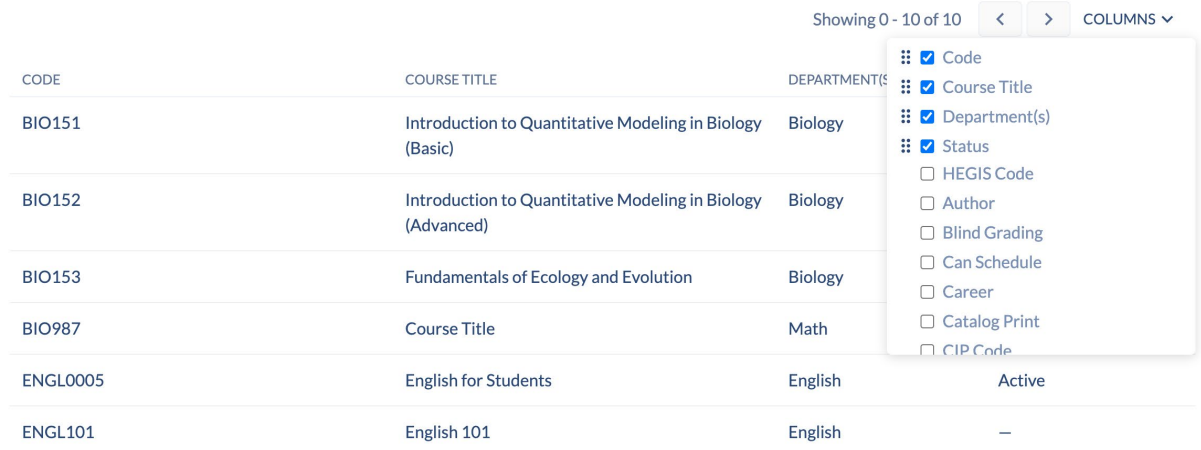

By selecting the Columns dropdown, you can determine what information is displayed on the Course or Program page. You can also drag and drop each column element to order the columns in a preferred manner.

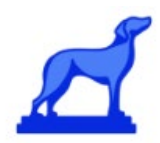

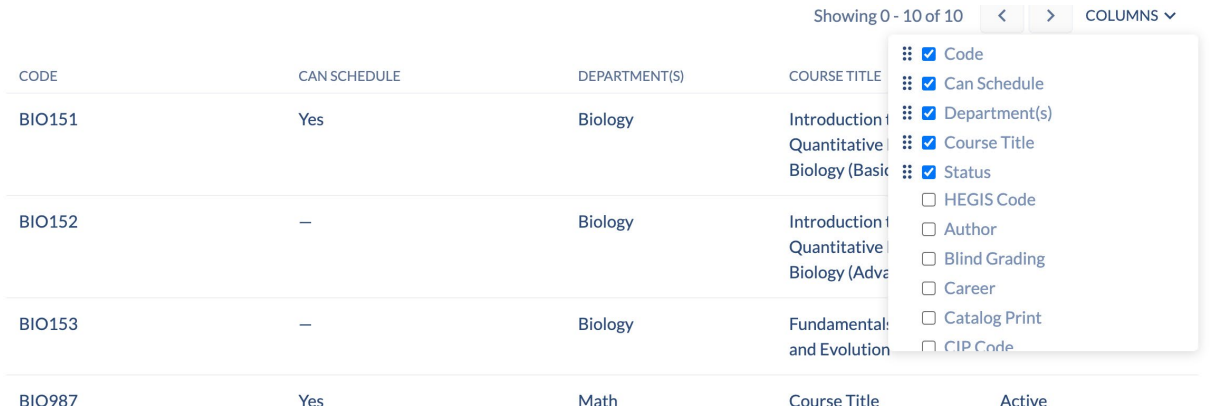

The custom column view can be saved by the user by clicking on the "Saved Views" icon and then clicking "Save Current View". This will bring up a pop up that allows the user to review their preferred options and name the specific view setting.

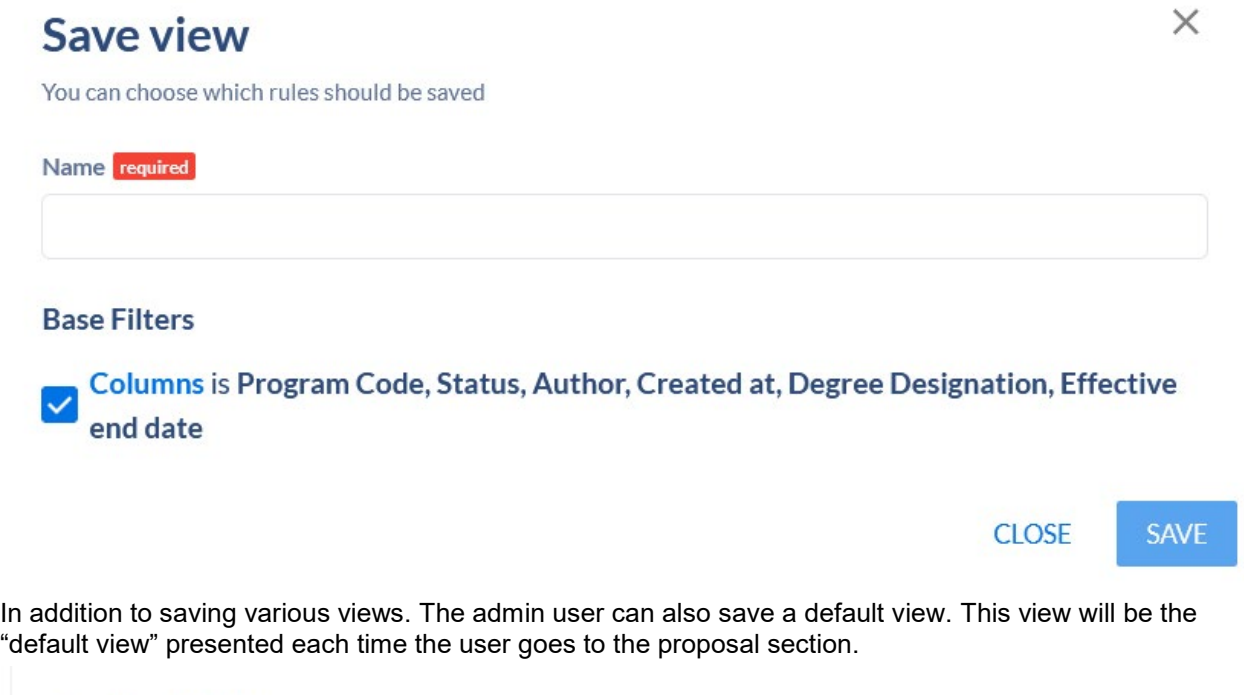

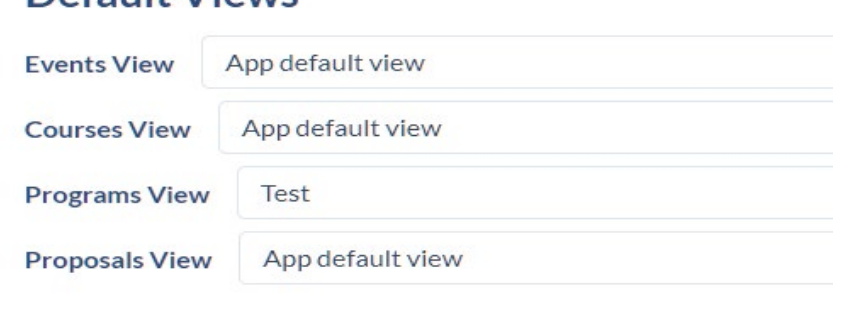

Default Views

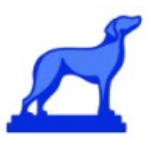

Each view has the ability to be exported to CSV (Excel Spreadsheet), a Table PDF, or a Detailed PDF. The CSV will display the data, applying whatever columns and filters the user has added within the application.  $\frac{1}{2}$ 

<span id="page-18-0"></span>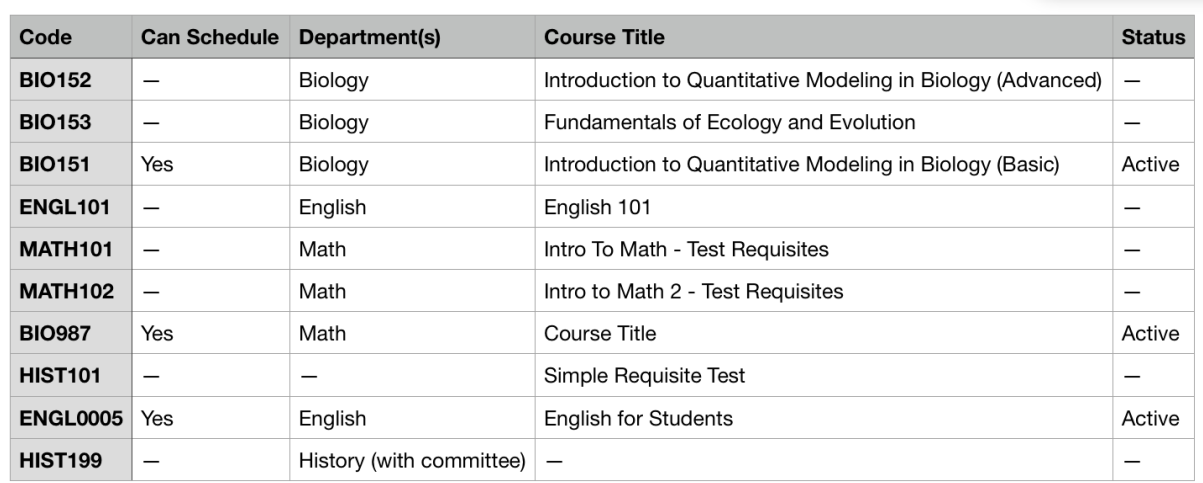

#### **Voting on Proposals (***For Committee Chairs, Deans, and Department Chairs***)**

All proposals that require an approval vote will appear in the "Vote Required" section in the Proposals dashboard.

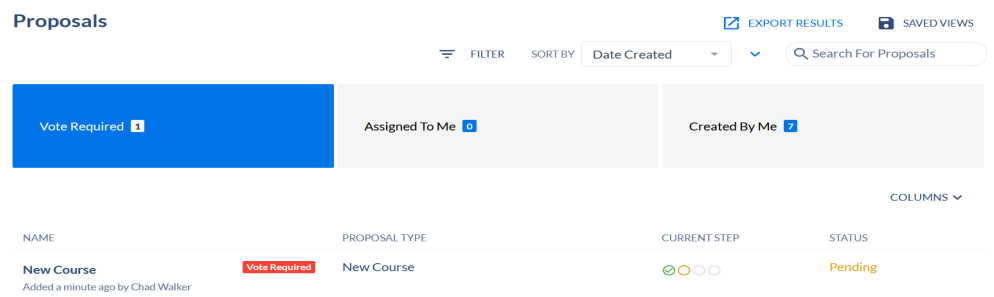

To vote on the proposal, simply click on the proposal and you will be taken to a dashboard where you view the proposal and make a decision.

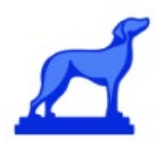

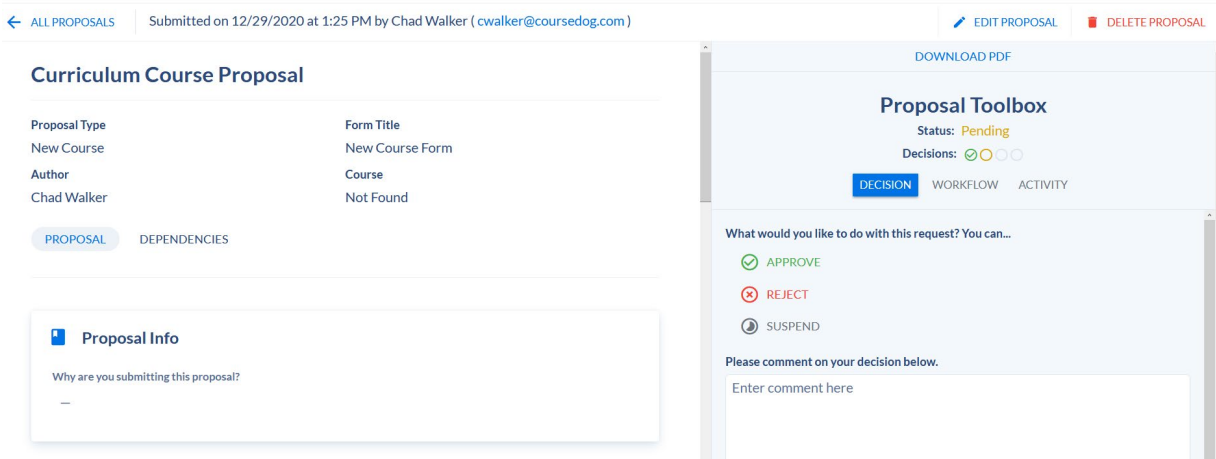

To track the changes that are being voted on, select the "Changes" tab.

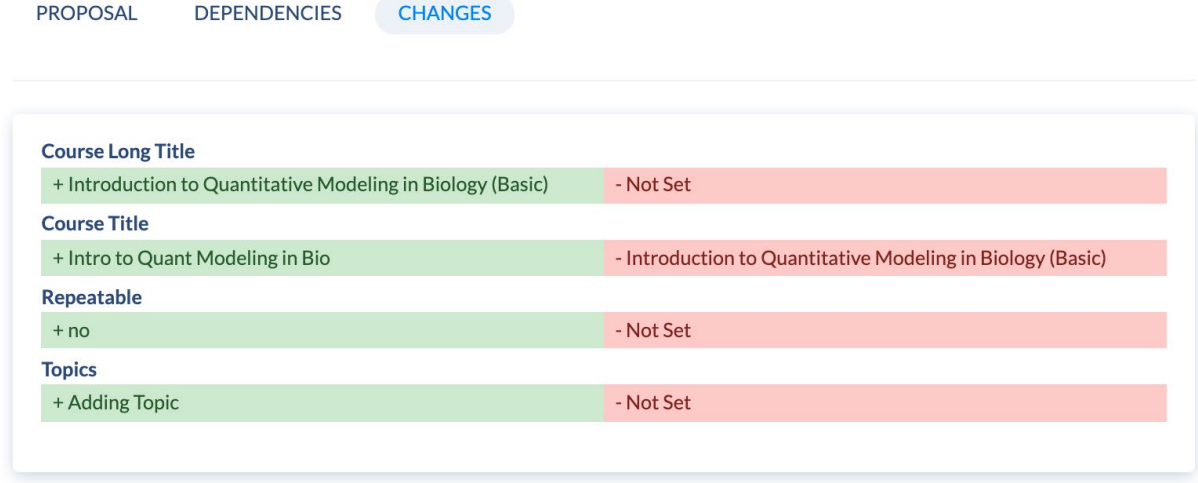

When you are ready to make a decision on the Proposal, you can place your vote using the "Proposal Toolbox" on the right side.

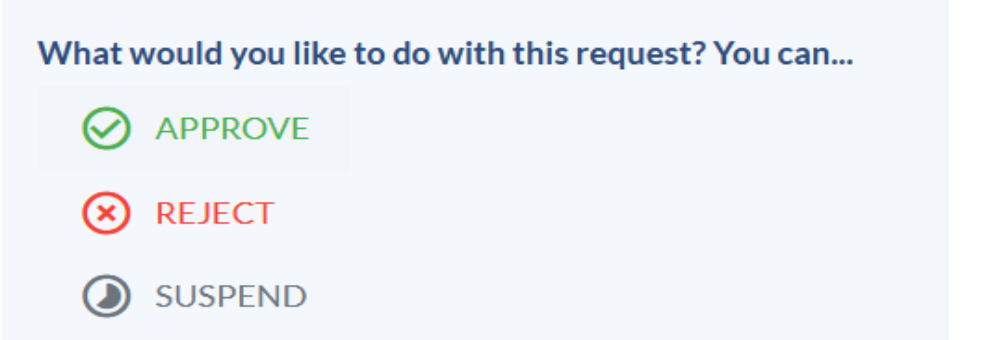

Users will also be able to comment and communicate about specific proposals via the activity tab.

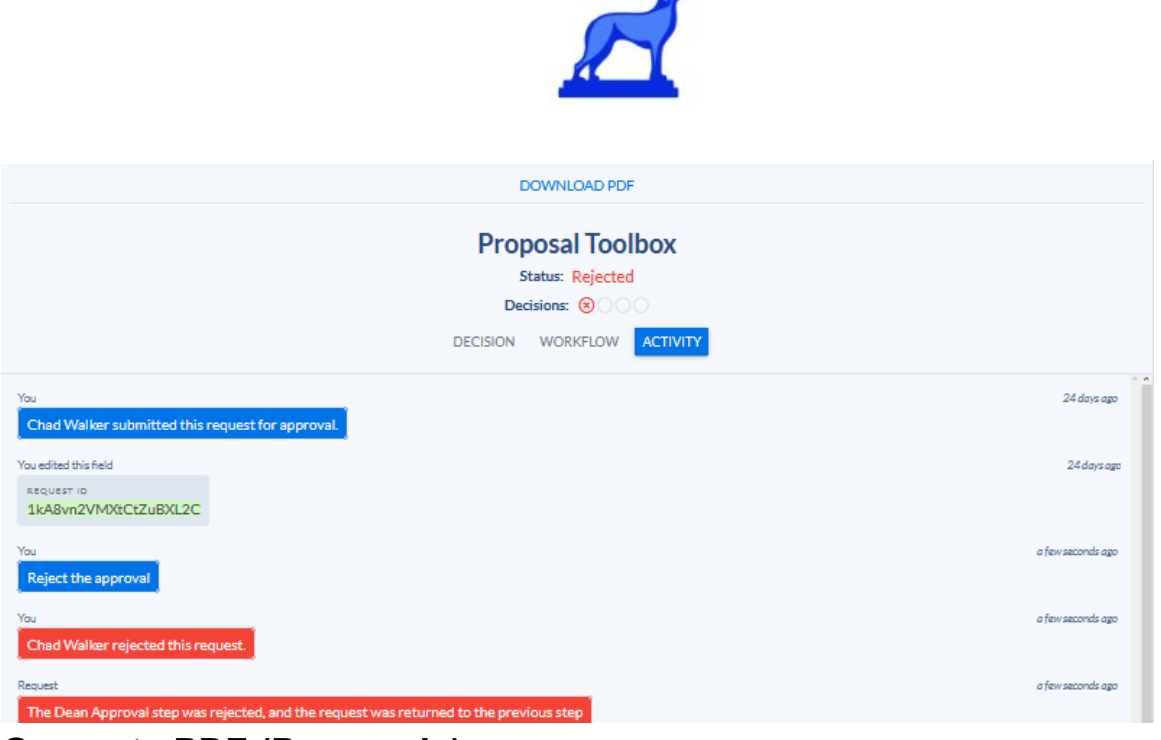

<span id="page-20-0"></span> $\sim$ 

## **Generate PDF (Proposals)**

Curriculum proposals have the ability to be downloaded as a PDF with an included cover page and table of contents. This can be accessed by clicking "Download PDF" at the top of the proposal toolbox.

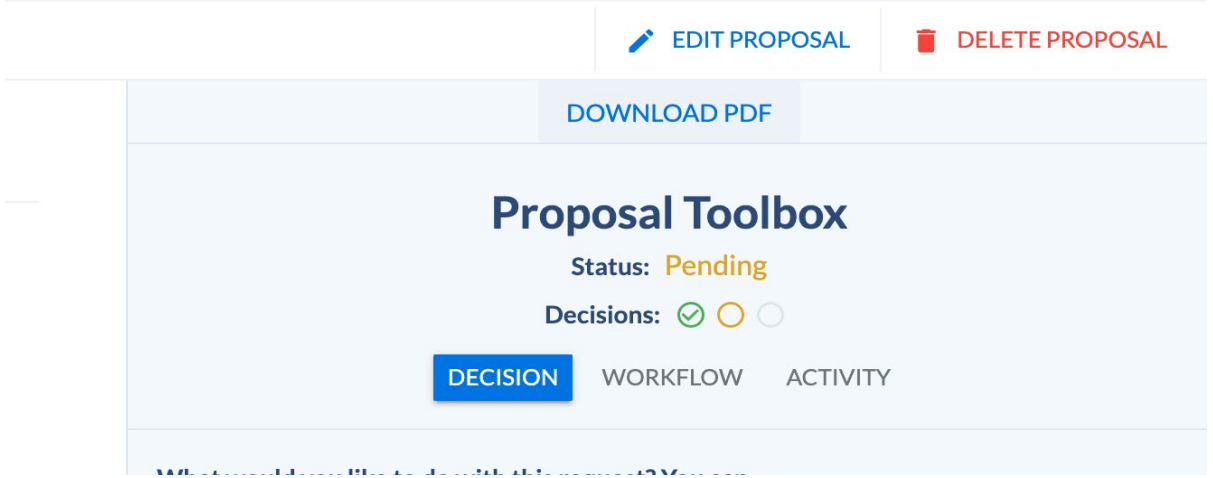

A new page will pop up that will allow you to generate a cover page, a table of contents, if a cover page should include content, and a header date.

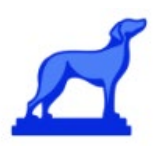

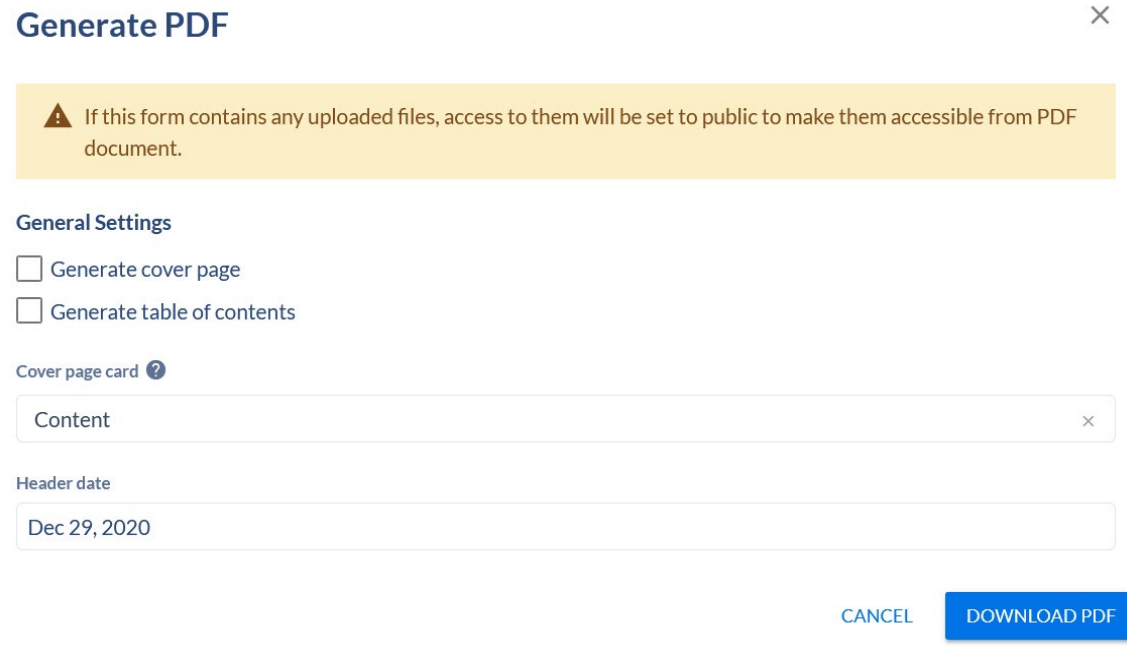

Once all the relevant information has been selected, click "Download PDF" to generate your PDF.

#### <span id="page-21-0"></span>**Agendas**

Coursedog allows you to create and view curriculum committee meeting agendas. The agendas will contain information such as dates, times, notes, and locations. It will also contain a list of proposals, attachments, and other committee members.

#### <span id="page-21-1"></span>**View Agendas**

To view agendas, navigate to the "Agendas" dashboard in the left action column.

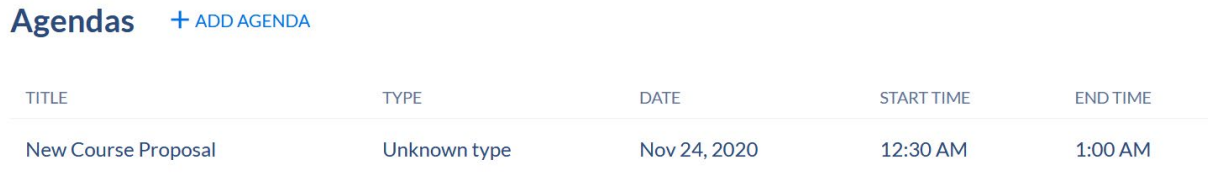

Select the Agenda tab to view your meeting agenda.

#### <span id="page-21-2"></span>**Create an Agenda**

To create a new meeting Agenda click on "Add an Agenda" button from the list view.

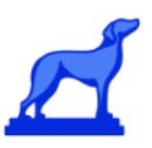

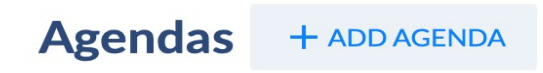

From here you will be able to define basic meeting information, add proposals, and assign attendees.

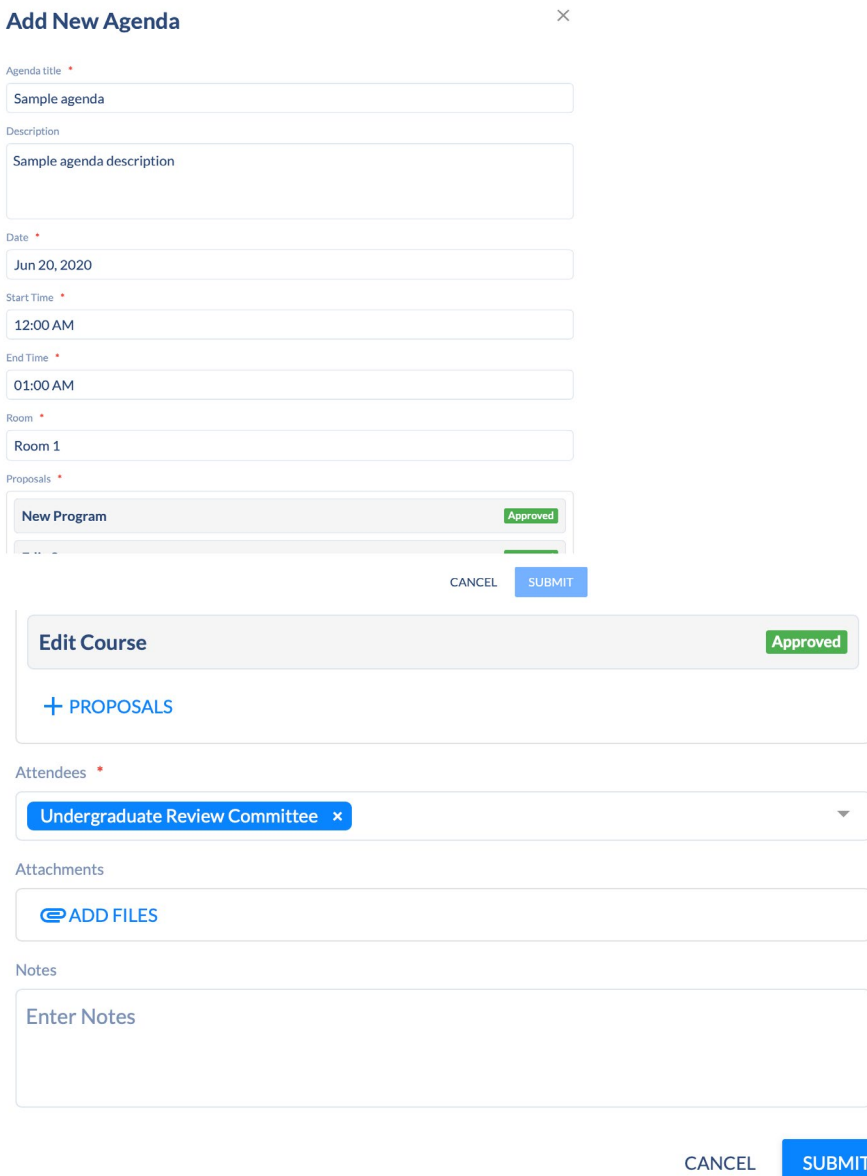

You can search for specific proposals by clicking (+) proposals, where you will be presented with an advanced proposals view that displays the below:

![](_page_23_Picture_0.jpeg)

To determine what proposals are in your committee queue, click on filter at the top, Select Course Workflow and Program Workflow, then chose the appropriate group under Current workflow step.

![](_page_24_Picture_26.jpeg)

 $\overline{\phantom{1}}$ 

You will then click on each proposal that appears to add to the agenda. Once you click "Submit" you will be given the option to notify the Agenda attendees.

![](_page_24_Picture_2.jpeg)

Email notifications can be customized via the "Edit Email Template" Option

![](_page_25_Picture_34.jpeg)

### <span id="page-25-0"></span>**View Agenda Details**

Here you will be able to view the details associated with existing agendas. It includes basic meeting information, attachments, attendees, and add proposals. You will also be able to assign a room and check availability if using the Events or Scheduler platform.

![](_page_25_Picture_35.jpeg)

Edit Agenda to modify the agenda details, modify the proposal list, add attachments, or modify the attendees list.

![](_page_25_Picture_5.jpeg)

![](_page_26_Picture_0.jpeg)

![](_page_26_Picture_17.jpeg)

View attachment associated with the Agenda by clicking on the "Attachments" icon.

Note: To add new attachments click on the "Edit Agenda" button.

![](_page_26_Picture_18.jpeg)

![](_page_27_Picture_0.jpeg)

You can remove, or delete an existing Agenda by clicking on the "Delete Agenda" button. You will be prompted before it is removed.

![](_page_27_Picture_53.jpeg)

#### <span id="page-27-0"></span>**Generate PDF (Agenda)**

Click on "Export" to generate a PDF that includes the Agenda details.

![](_page_27_Picture_5.jpeg)

• For the Current Workflow Step, select the step which corresponds to where the curriculum actions are sitting (dean, CUC, Grad Council, etc.)

![](_page_28_Picture_0.jpeg)

![](_page_28_Picture_116.jpeg)

• Click Export Results at the top right of the page. Select CSV for an Excel Spreadsheet.

#### **Notifications**

Various events trigger email notifications, including notifications for requests awaiting the user's review. Users dealing with large volumes of requests may wish to receive a daily email digest rather than immediate notifications in order to minimize the number of emails received. To specify the desired request notification for each product (Events, Scheduling, Curriculum):

- Upon login to CourseDog, select the product for which you wish to adjust your settings.
- At the top of the page, click the down arrow by the human icon  $\sim$  and select Account Settings.
- Specify whether you would like to receive immediate email notifications for Request notifications or a daily digest.

![](_page_28_Picture_117.jpeg)

- $\triangleright$  If set to daily digest, users will get a single email that captures all requests that moved to their workflow step in the last 24 hours.
- $\triangleright$  If no requests moved into the user's workflow step in the last 24 hours, no email will be sent.
- $\triangleright$  The daily digest email will include a link that redirects the user to the appropriate request dashboard page.
- $\triangleright$  The daily digest will show how many notifications of each event occurred.
- $\triangleright$  The daily digest email will include a link that redirects the user to the appropriate request dashboard page.
- $\triangleright$  If set to immediate, the system will send out request workflow notifications to users as soon as the request reaches their step in the workflow (this is the default).

![](_page_29_Picture_0.jpeg)

![](_page_29_Picture_105.jpeg)

#### **Course Classification**

*Courses are classified by number:*

- 101-299: beginning courses, primarily for freshmen and sophomores
- 300-399: intermediate courses, primarily for sophomores and juniors
- 400-499: specialized courses, primarily for juniors and seniors
- 500-599: advanced courses, primarily for juniors, seniors, and graduate students
- 600-699: advanced courses for graduate students only
- 700-799: advanced courses for graduate students in Specialist in Educational Leadership program

#### **Deadlines for submitting curriculum changes:**

Curriculum approvals follow the governance schedule as outlined on the following page: <https://www.winthrop.edu/recandreg/ac-and-cui.aspx>

Materials are to be submitted to committees at least one week in advance.

#### **Helpful Hints**

1. Use filters to tailor your search. For example, if you only want to see the programs offered by one  $\overline{\div}$  FILTER department, click on the filter icon at the top of the page:

- Click Add filter.
- Select Department in the first drop-down,
- select Is in the second, and
- then the appropriate department in the third.
- Apply filter.

![](_page_30_Picture_67.jpeg)

You can also save that view by clicking Saved Views at the top of the page (then Save Current View), and you can export your results into an Excel spreadsheet.

Maybe you want to find all courses that have "writing" in the course title.

![](_page_30_Picture_68.jpeg)

2. Customize your columns for viewing courses and/or programs:

![](_page_30_Picture_5.jpeg)

Click on the down arrow by "COLUMNS"

3. If there is a proposal in progress for a course or program, it is noted once you click on it. You cannot start another proposal for a course or program when one has already been entered.

![](_page_31_Picture_0.jpeg)

< Bachelor of Science in Business Administratio...

![](_page_31_Picture_20.jpeg)

#### < ACCT502 | Corporate Tax

![](_page_31_Picture_21.jpeg)

#### **General Education**

![](_page_32_Picture_0.jpeg)

*performance/lesson courses.)*

%*The Technology requirement and CRTW 201 should be completed by the time the student reaches 75 earned hours.*

*Continued on next page…*

![](_page_33_Picture_61.jpeg)

*§Designators that differ only for the purpose of theory and application will be considered the same designator in this category.*

*# These courses contain a significant writing component (except for Art studio or Dance and Music performance/lesson courses.)*

Regarding the 2-course rule, the Gen Ed Committee proposed and Faculty Conference approved the following guidelines in 2014:

- Majors should specify specific courses in general education categories **only** if they are bound by accreditation or an outside agency.
- Majors may recommend a specific course for discipline or pedagogical reasons, but they must accept other courses that have been approved for our general education program if students take them (or have previously taken them).
- If a student changes majors, he or she may use previously-taken courses to satisfy general education requirements, except in the case of accreditation issues.

![](_page_34_Picture_0.jpeg)

 • Majors are encouraged to fulfill the writing intensive, technology, and oral proficiency requirements within the major.